#### Comment participer à une réunion sur

# ZOOW

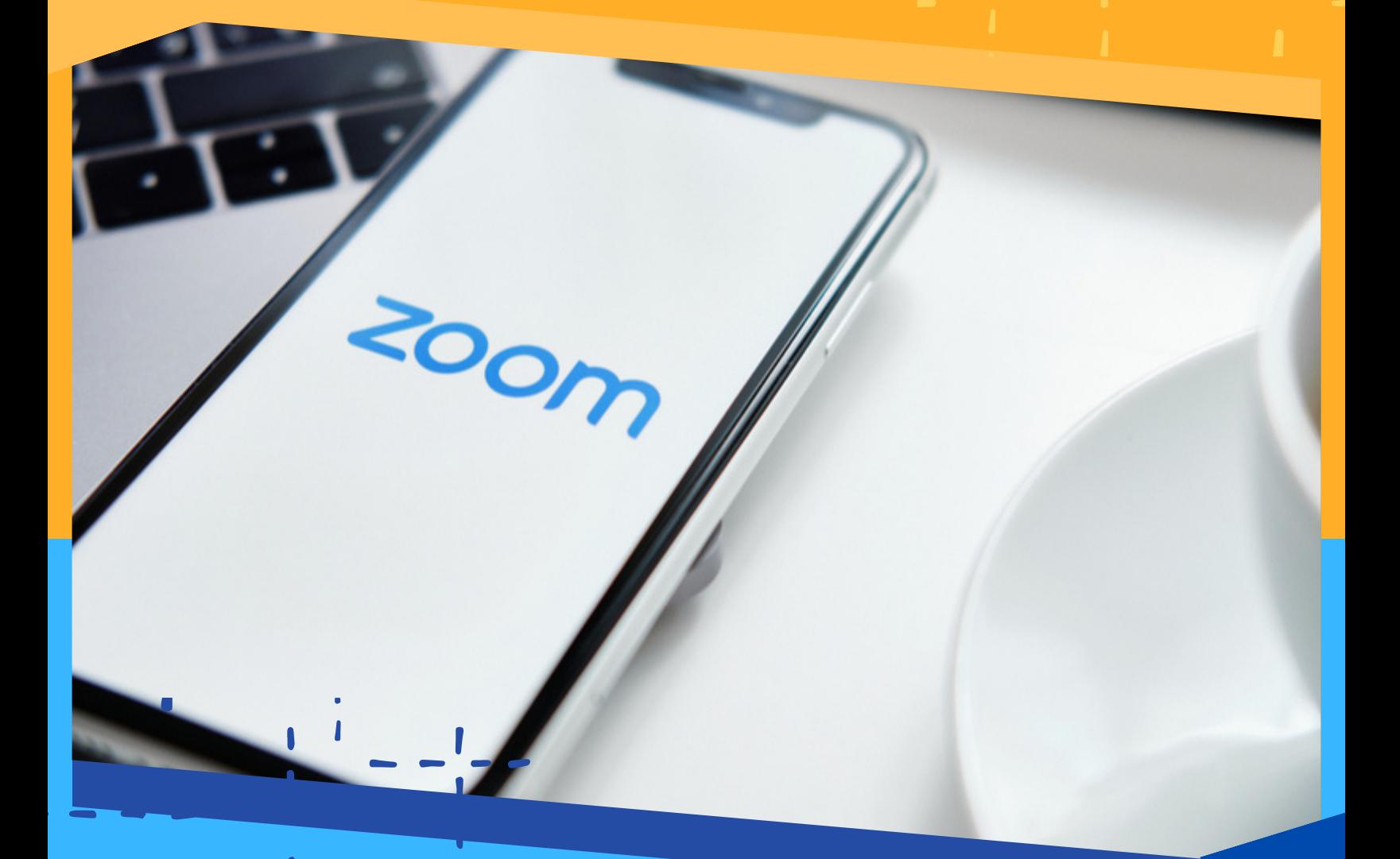

Zoom est u n e plateforme q u i p e r m e t d ' o r g a n is e r des réunions à distance.

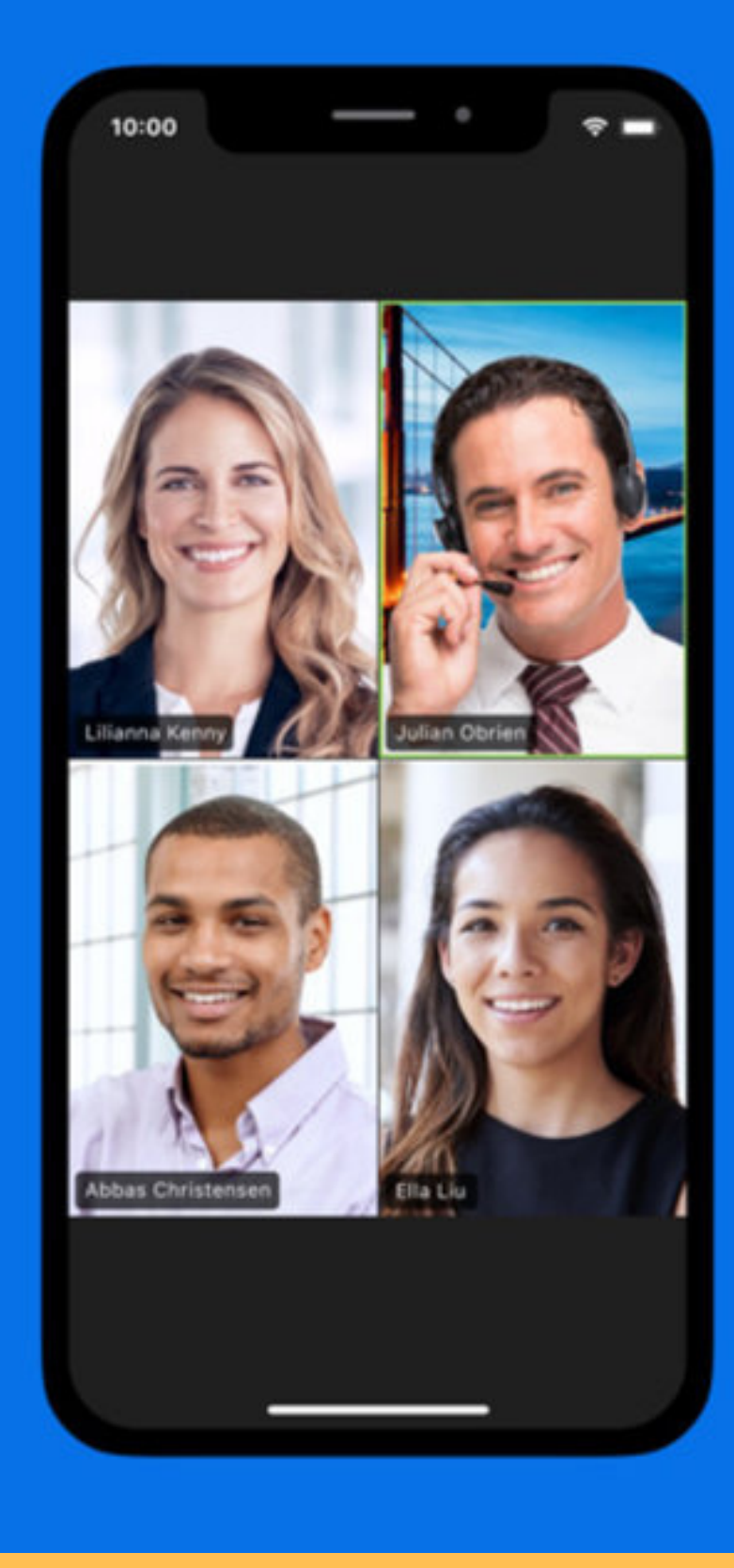

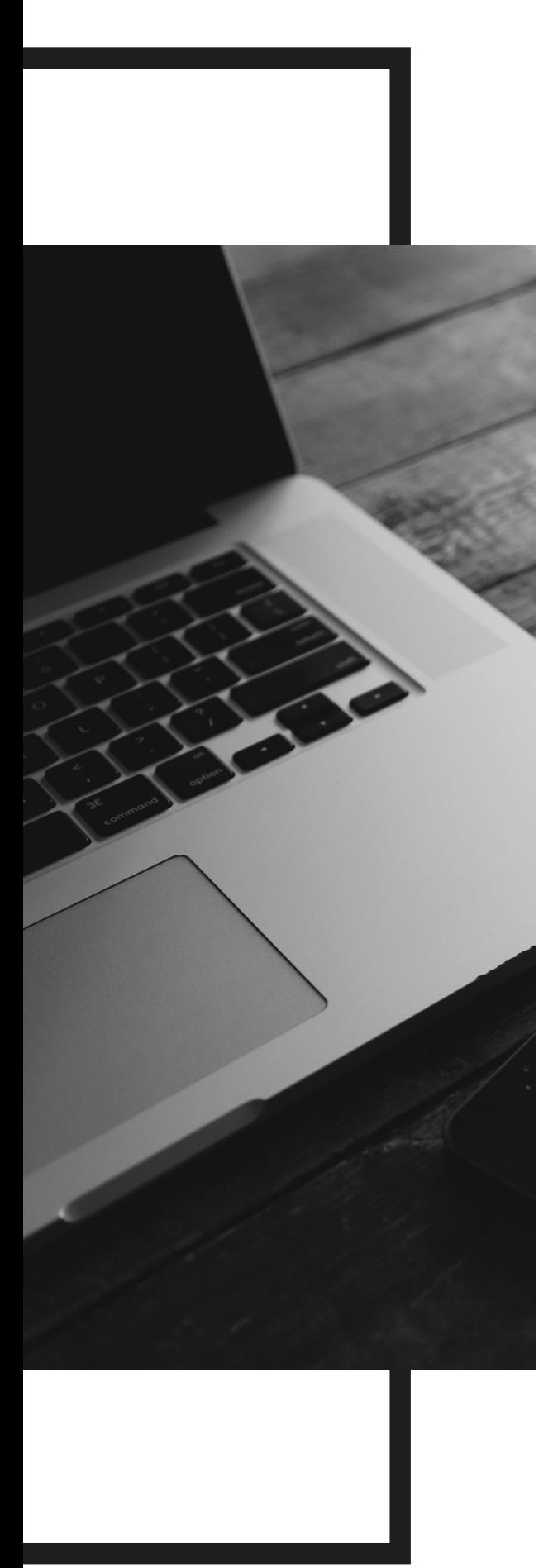

### Rejoindre une réunion ZOOM à partir d'un ordinateur

#### **ENTREZ**

directement l'URL de la réunion dans votre navigateur, comme lorsque vous voulez accéder à un site internet. Exemple : https://zoom.us/j/123456789.

#### **UNE FENÊTRE**

peut s'ouvrir pour vous demander l'autorisation d'utiliser Zoom. Cliquez sur « Autoriser ». Puis, un petit module s'ouvrira sur votre ordinateur. Vous serez automatique connecté à la réunion.

**Ouvrir Zoom Meetings?** 

□ Toujours ouvrir ces types de liens dans l'application associée

**Ouvrir Zoom Meetings** 

**Annuler** 

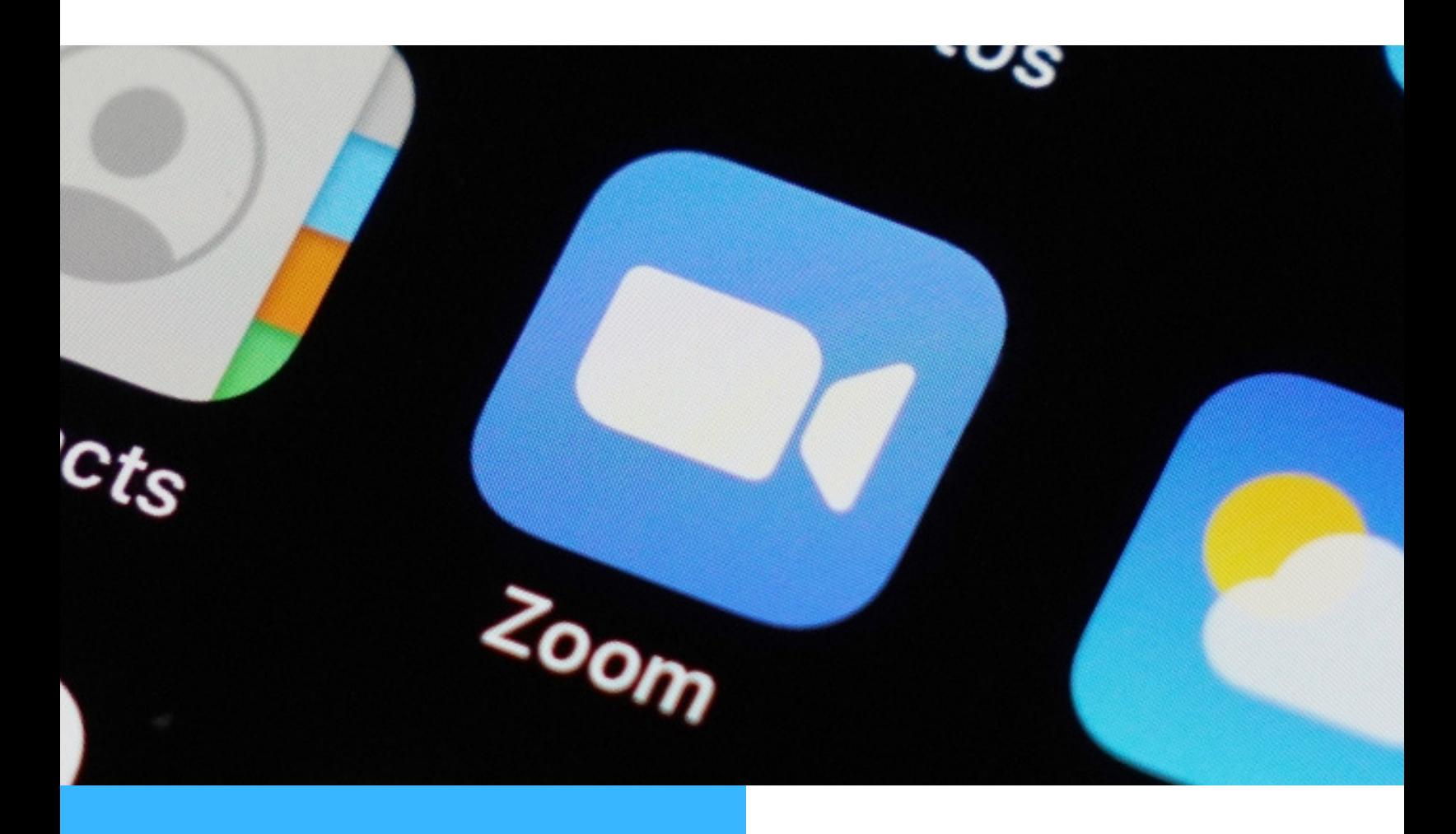

## REJOINDRE

Une réunion à partir d'un téléphone ou d'une tablette

Premièrement, vous devez télécharger Zoom Cloud Meetings dans Google Play ou dans l'App Store.

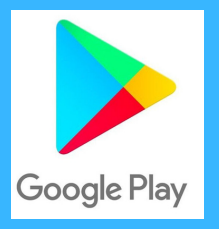

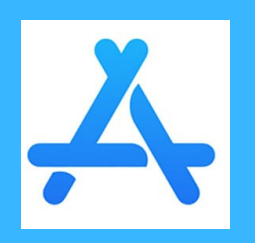

#### **Une fois l'application**

#### **ouverte :**

- Cliquez sur « Rejoindre une réunion »
- Entrez le numéro de réunion et votre nom
- Cliquez sur « Rejoindre la réunion » et vous êtes automatiquement connecté à la réunion

# **Gomment**

**A c t i v e r e t d é s a c t i v e r s a c a m é r a e t s o n m i c r o p h o n e**

Pour activer ou désactiver votre caméra et votre microphone, repérez le symbole de caméra et de microphone situé en bas à gauche de la fenêtre Zoom. Effectuez un clic gauche sur le symbole pour activer ou désactiver la caméra.

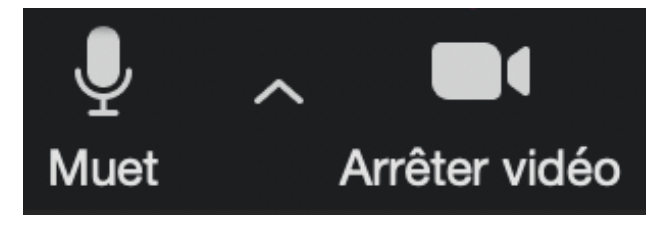

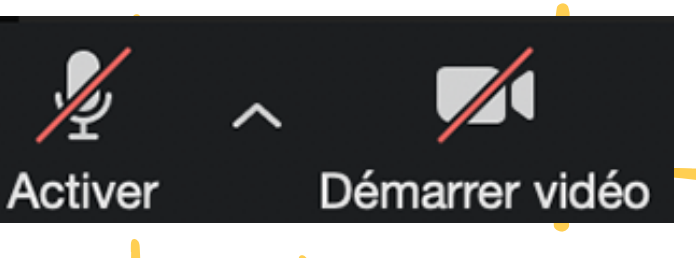

#### Comment écrire dans le

## **CLAVARDAGE**

Il est possible d'envoyer des messages écrits dans Zoom. Tout d'abord, cliquez sur la bulle située en bas de l'écran (il sera écrit converser) afin d'ouvrir la fenêtre de clavardage. Il apparaitra alors dans la partie supérieur de l'écran. Les messages envoyés par toutes les participants se retrouveront dans cette fenêtre de conversation.

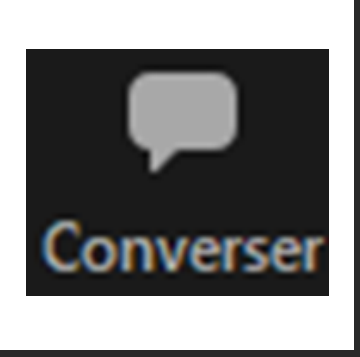

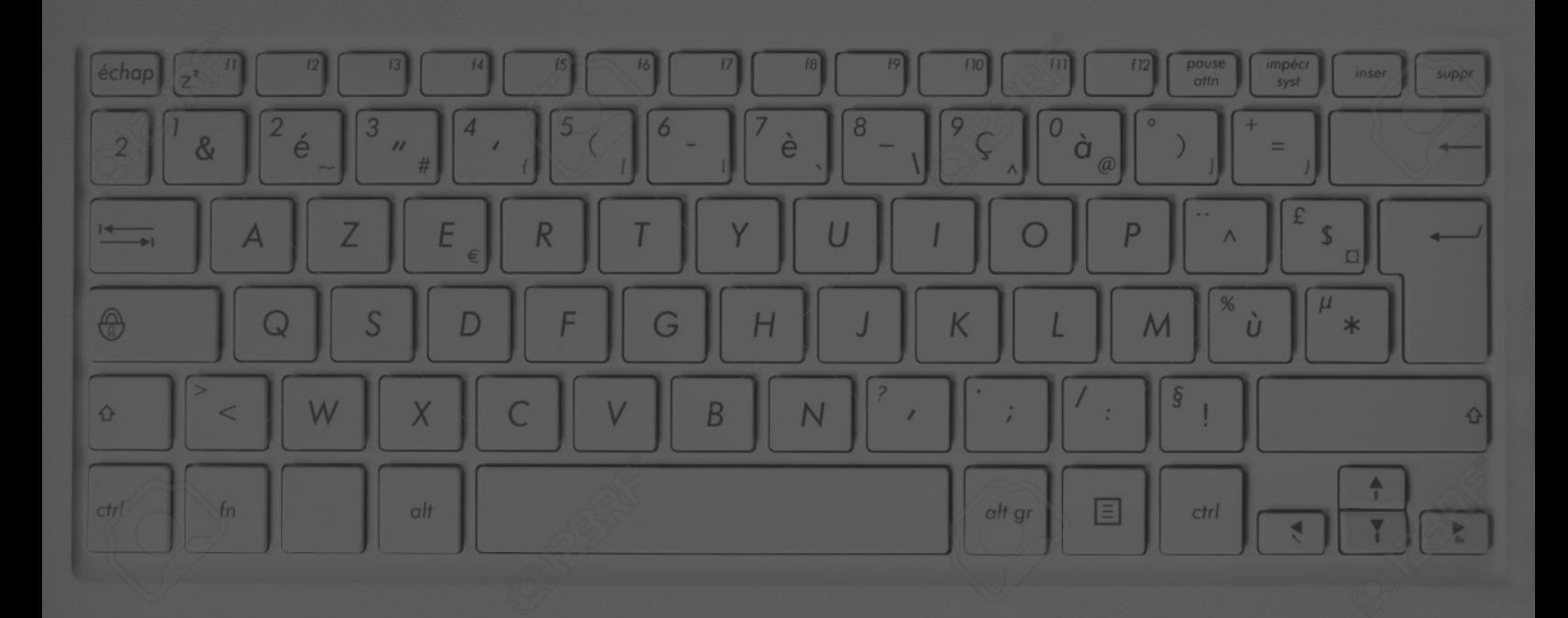